IBM Tivoli Netcool/ OMNIbus 向け Dell OpenManage Connection 1.0

インストールガイド

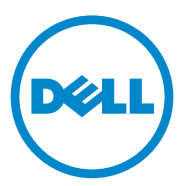

### メモ

■ メモ:コンピュータを使いやすくするための重要な情報を説明しています。

——<br>本書の内容は予告なく変更されることがあります。<br>© 2011 すべての著作権は Dell Inc. にあります。<br>Dell Inc. の書面による許可のない複製は、いかなる形態においても厳重に禁じられています。 本書の内容は予告なく変更されることがあります。 **© 2011** すべての著作権は **Dell Inc.** にあります。

商標または製品の権利を主張する事業体を表すためにその他の商標および社名が使用されていること があります。それらの商標や会社名は、一切 Dell Inc. に帰属するものではありません。

2011 - 09

本書に使用されている商標:Dell™、DELL ロゴ、PowerEdge™、PowerVault™、OpenManage™ 、 および EqualLogic™ は Dell Inc. の商標です。Microsoft® および Windows® は米国および / またはそ の他の国における Microsoft Corporation の商標または登録商標です。IBM Tivoli® Netcool®/OMNIbus は米国および / またはその他の国における IBM Corporation の登録商標です。Red Hat Enterprise Linux® および Enterprise Linux® は、米国およびその他の国における Red Hat, Inc. の登録商標です。 VMware® および ESXi® は米国またはその他の国における VMware, Inc. の登録商標または商標です。 Java® は米国における Sun Microsystems, Inc. の商標または登録商標です。 Oracle® は Oracle Corporation および / またはその関連会社の登録商標です。

# 目次

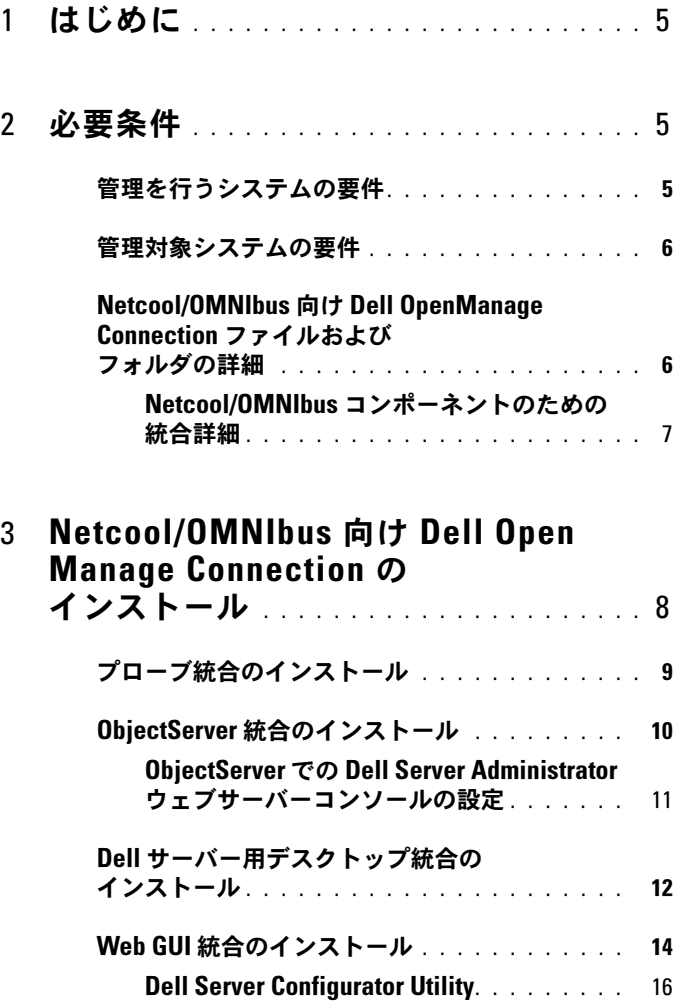

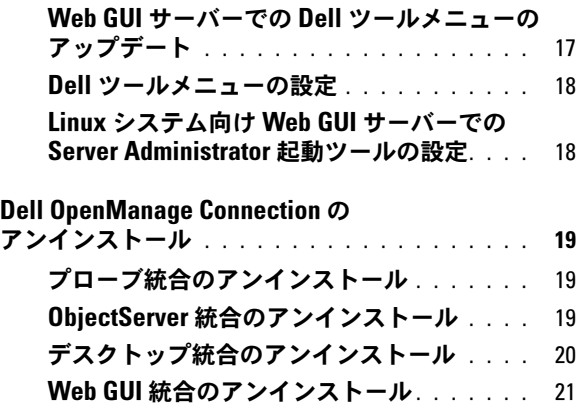

# <span id="page-4-0"></span>はじめに

本ガイドには、IBM Tivoli Netcool/OMNIbus (Netcool/OMNIbus)向け Dell OpenManage Connection をセットアップするためのソフトウェア前 提条件および要件についての情報が記載されています。本ガイドでは、 Netcool/OMNIbus コンポーネントに Dell OpenManage Connection 統合 コンポーネントを手動でインストールするための手順を説明します。

# <span id="page-4-1"></span>必要条件

次の前提条件を完了してください。

## <span id="page-4-2"></span>管理を行うシステムの要件

表 1-1 には、Netcool/OMNIbus コンポーネントがインストールされているシ ステムに Dell OpenManage Connection を統合するための要件がリストさ れています。

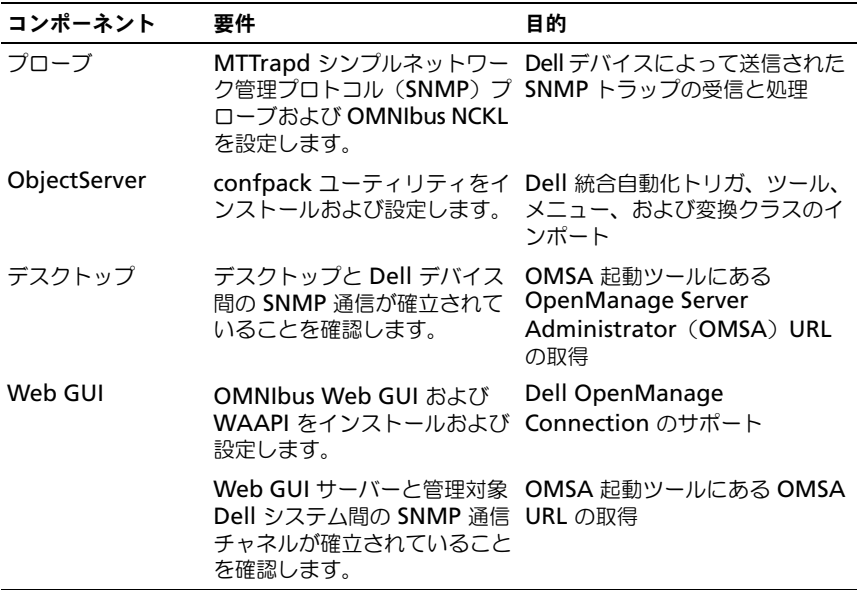

#### 表 1-1 IBM Netcool/OMNIbus コンポーネント要件

## <span id="page-5-0"></span>管理対象システムの要件

表 [1-2](#page-5-2) には、Dell OpenManage Connection によって管理されるシステム の要件がリストされています。

#### <span id="page-5-2"></span>表 1-2 管理対象システムの要件

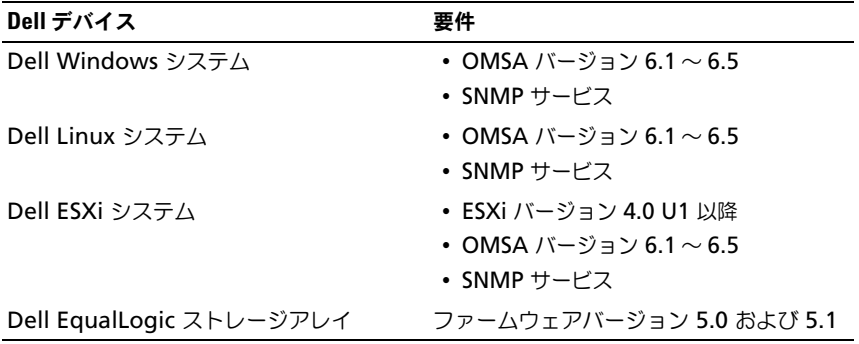

## <span id="page-5-1"></span>Netcool/OMNIbus 向け Dell OpenManage Connection ファイルおよびフォルダの詳細

Netcool/OMNIbus 向け Dell OpenManage Connection は zip ファイルに パッケージされています。この zip ファイルは **support.dell.com** からダウ ンロードできます。zip ファイルを解凍すると、次のファイルが抽出されます。 •

- **Dell\_Server\_Integration\_v1\_0.zip**
- •**Dell\_EqualLogic\_Integration\_v1\_0.zip**
- •**Dell\_OMC\_1\_0\_For\_IBM\_OMNIbus\_IG.pdf**
- •**Dell\_OMC\_1\_0\_ReadMe.txt**
- **license\_en.txt**

Dell サーバーおよび Dell EqualLogic ストレージアレイそれぞれを監視する には、対応する Netcool/OMNIbus コンポーネントに zip ファイルの内容を 展開する必要があります。

### <span id="page-6-0"></span>Netcool/OMNIbus コンポーネントのための統合詳細

### **Dell\_Server\_Integration\_v1\_0.zip および Dell\_EqualLogic\_Integration\_v1\_0.zip** の内容を抽出します。

次の表 [1-3](#page-6-1) には、Netcool/OMNIbus コンポーネントおよび Dell OpenManage Connection 用統合フォルダがリストされています。対応する フォルダからの Dell OpenManage Connection の統合ファイルを Netcool/OMNIbus のコンポーネントフォルダに展開します。

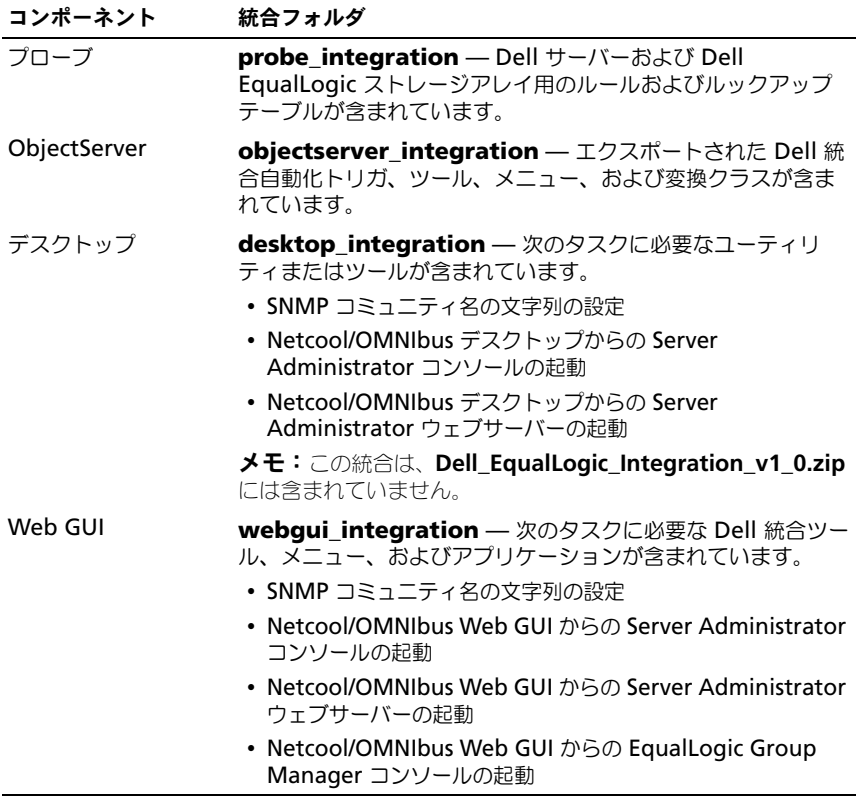

#### <span id="page-6-1"></span>表 1-3 Netcool/OMNIbus コンポーネント

# <span id="page-7-0"></span>Netcool/OMNIbus 向け Dell OpenManage Connection のイン ストール

Netcool/OMNIbus 向け Dell OpenManage Connection をインストールす るには、Netcool/OMNIbus コンポーネントをインストールしたシステムに、 Netcool/OMNIbus [コンポーネントのための統合詳細](#page-6-0)で説明されている通りにコ ンポーネント固有のファイルを抽出する必要があります。

ファイルの展開を開始する前に、次を行ってください。

- 1 **support.dell.com** から **Dell\_OpenManage\_Connection\_for\_OMNIbus\_v1\_0.zip** ファ イルをダウンロードし、任意のフォルダに内容を抽出します。 次のファイルが抽出されます。 •
	- **Dell\_Server\_Integration\_v1\_0.zip**
	- **•** Dell EqualLogic Integration v1 0.zip •
	- **Dell\_OMC\_1\_0\_For\_IBM\_OMNIbus\_IG.pdf** •
	- **Dell\_OMC\_1\_0\_ReadMe.txt**
	- **license\_en.txt**
- 2 このフォルダに次のファイルが含まれている事を確認します。<br>- Pall Campar Internation of Cair
	- **Dell\_Server\_Integration\_v1\_0.zip**
	- •**Dell\_EqualLogic\_Integration\_v1\_0.zip**
- 3 別のフォルダに Dell Server Integration v1 0.zip の内容を抽出しま す。これには次のフォルダが含まれています。
	- –**probe\_integration**
	- **webgui\_integration**
	- **desktop\_integration**
	- **objectserver\_integration**
- 4 別のフォルダに **Dell EqualLogic Integration v1 0.zip** の内容を抽 出します。これには次のフォルダが含まれています。
	- –**probe\_integration**
	- –**webgui\_integration**
	- –**objectserver\_integration**
- 5 Netcool/OMNIbus コンポーネント をインストールしたシステムのいずれ かに Netcool システム管理者としてログインします。

# <span id="page-8-0"></span>プローブ統合のインストール

**Dell\_Server\_Integration\_v1\_0.zip** にある **probe\_integration** フォル ダには、Dell サーバートラップ用のルールおよびルックアップファイルが収めら れています。これには、サーバー統合用のバージョンファイル、

**dellserver int mttrapdprobe.ver** も含まれています。

**Dell\_EqualLogic\_Integration\_v1\_0.zip** にある **probe\_integration**  フォルダには、Dell EqualLogic トラップ用のルールおよびルックアップファイ ルが収められています。これには、EQL 統合用のバージョンファイル、

**dellserver\_int\_mttrapdprobe.ver** も含まれています。これらのファイル は、SNMP MTTrapd プローブと統合されます。

Dell サーバーおよび Dell EqualLogic トラップの統合を展開するには、次の 手順を実行します。

- 1 **probe\_integration** にある **dell** フォルダをコピーし、プローブコン ポーネントをインストールしたシステムの **%NC RULES HOME%/include-snmptrap** フォルダ内に置きます。
- 2 マスタープローブのルールファイルを開き、次の手順を実行します。
	- a **include rules** セクションに次の文字列を追加します。 include "\$NC\_RULES\_HOME/includesnmptrap/dell/dell.master.include.rules"
	- b **include lookup table** セクションに次の文字列を追加します。 include "\$NC\_RULES\_HOME/includesnmptrap/dell/dell.master.include.lookup"
- 3 コピーされたデルフォルダおよびその中にあるファイルには、IBM ガイド ライン通りに、プローブルールのための適切なパーミッションがあることを 確認してください(IBM Netcool/OMNIbus マニュアルを参照)。
- 4 Dell サーバートラップに固有の次の手順を実行してください。
	- a **dell.master.include.lookup** ファイルにある dell-StorageManagement-MIB.include.snmptrap.lookup ファイルの include ステートメントをアンコメントします。
	- b **dell.master.include.lookup** ファイルにある dell-MIB-Dell-10892.include.snmptrap.lookup ファイルの include ステートメントをアンコメントします。
	- c **dell.master.include.rules** ファイルにある dell-StorageManagement-MIB.include.snmptrap.rules ファイルの include ステートメントをアンコメントします。
	- d **dell.master.include.rules** ファイルにある dell-MIB-Dell-10892.include.snmptrap.rules ファイルの include ステー トメントをアンコメントします。
- 5 Dell EqualLogic トラップに固有の次の手順を実行してください。
	- a **dell.master.include.lookup** ファイルにある equalLogic-EQLMEMBER-MIB.include.snmptrap.lookup ファイルの include ステートメントをアンコメントします。
	- b **dell.master.include.lookup** ファイルにある equalLogic-EQLDISK-MIB.include.snmptrap.lookup ファイルの include ステートメントをアンコメントします。
	- c **dell.master.include.rules** ファイルにある equalLogic-EQLMEMBER-MIB.include.snmptrap.rules ファイルの include ステートメントをアンコメントします。
	- d **dell.master.include.rules** ファイルにある equalLogic-EQLDISK-MIB.include.snmptrap.rules ファイルの include ステートメントをアンコメントします。
- **6 OMNIbus MTTrapd SNMP** プローブサーバーを再起動します。

## <span id="page-9-0"></span>ObjectServer 統合のインストール

**objectserver integration** フォルダには、Dell サーバー用の **dell server confpack v 1 0.jar** ファイル、および Dell EqualLogic ス トレージアレイ用の **dell\_equallogic\_confpack\_v\_1\_0.jar** ファイルが収 められています。これらの jar ファイルには、エクスポートされた Dell 統合自 動化トリガ、ツール、メニュー、および変換クラスが含まれています。

**objectserver\_integration** フォルダには、サーバー統合用のバージョン ファイル **dellserver\_int\_objectserver.ver**、および EQL 統合用の **delleql int objectserver.ver** も収められています。

ObjectServer をホストするシステムに Dell 統合コンポーネントを展開するに は、次の手順を実行します。

1 OMNIbus ObjectServer にアクセスするため、必要なセキュリティ権限で 次のコマンドを実行します。

### Windows の場合

Dell サーバーには、%OMNIHOME%¥bin¥nco\_confpack.bat -import -server <ObjectServer> -user <username> -package <copied folder>¥dell server confpack v 1 0.jar、または

Dell EqualLogic ストレージアレイには、 %OMNIHOME%¥bin¥nco\_confpack.bat -import -server <ObjectServer> -user <username> -package <copied folder>¥dell\_equallogic\_confpack\_v\_1\_0.jar。

Linux の場合

Dell サーバーには、\$OMNIHOME/bin/nco\_confpack -import server <ObjectServer> -user <username> -package <copied folder>/dell server confpack v 1 0.jar、または

Dell EqualLogic ストレージアレイには、 \$OMNIHOME/bin/nco\_confpack -import -server <ObjectServer> -user <username> -package <copied folder>/dell\_equallogic\_confpack\_v\_1\_0.jar。

2 デスクトップのイベントリストで、File(ファイル)→ Resync (再同期 化)→ **All**(すべて)とクリックします。これにより、jar ファイルからアッ プデートされた Dell ツールおよび変換クラス用の新規追加メニューアイテ ムが同期化されます。

**■ メモ:**再同期化は、ObjectServer 統合でのみ実行できます。

3 ObjectServer がインストールされたシステムの **%OMNIHOME%** ディレ クトリに、Dell EqualLogic 統合には **delleql\_int\_objectserver.ver** ファイルを、Dell サーバー統合には **dellserver\_int\_objectserver.ver** ファイルをコピーします。

### <span id="page-10-0"></span>ObjectServer での Dell Server Administrator ウェブサーバーコンソール の設定

Dell Server Administrator ウェブサーバーコンソールは、設定された URL を使用してデフォルトブラウザにコンソールを起動します。

Windows システム用のウェブサーバーコンソール URL を設定するには、次 の手順を実行します。

- 1 OMNIbus ObjectServer へのアクセス、および NCOMS ObjectServer へ のログインに必要なセキュリティ権限を入力します。
- 2 **Configuration** (設定) ウィンドウで、Menus (メニュー) → Tools (ツール)と選択します。
- 3 右ペインで **Dell Server Administrator Web Server Console** (Dell Server Administrator ウェブサーバーコンソール)をダブルクリッ クして、**Tool Details**(ツール詳細)ウィンドウを立ち上げます。
- 4 実行可能タブをクリックし、次のコマンドを編集します。

```
<Server Administrator ウェブサーバーホスト /IP>:<Server 
Administrator ウェブサーバーポート
>/omalogin.html?managedws=false &mnip=@Node
```
Server Administrator ウェブサーバーの IP アドレスとポートを入力する 必要があります。例:10.95.145.156:1311。詳細については、Server Administrator マニュアルを参照してください。

Linux システム用のウェブサーバーコンソール URL を設定するには、次の手順 を実行します。

- 1 前述の手順 1 および 2 を繰り返します。
- 2 右ペインで **Dell Server Administrator Web Server Console (Linux)**(Dell Server Administrator ウェブサーバーコンソール (Linux))をダブルクリックして、**Tool Details**(ツール詳細)ウィンドウ を立ち上げます。
- 3 実行可能タブをクリックし、次のコマンドを編集します。*<Server*  Administrator ウェブサーバーホスト /IP>:<Server Administrator ウェブサーバーポート >/omalogin.html?managedws=false &mnip=@Node

Server Administrator ウェブサーバーの IP アドレスとポートを入力する 必要があります。例:10.95.145.156:1311。詳細については、Server Administrator マニュアルを参照してください。

### <span id="page-11-0"></span>Dell サーバー用デスクトップ統合のインスト ール

Dell サーバー用 **desktop\_integration** フォルダには、次のファイルが含ま れています。 •

- dell OMNIbus Connection SNMP Configurator v 1 0.jar SNMP コミュニティ名文字列の設定に使用されます。
- dell OMNIbus Connection SNMP Helper v 1 0.jar OpenManage Server Administrator (OMSA) URL を起動するために 使用されます。
- **snmp4j-2.0.0.jar** Dell Server Configurator ユーティリティを使用 して SNMP コミュニティを設定するために使用されます。
- **dell\_config.properties** 暗号化された SNMP コミュニティ文字列が 含まれています。
- **dellserver\_int\_desktop.ver** サーバー統合用のバージョンファイ ルです。

デスクトップクライアントをホストするシステムに Dell 統合コンポーネントを 展開するには、次の手順を実行します。

1 デスクトップクライアントをインストールしたシステムの %OMNIHOME% ディレクトリに、

**dell\_OMNIbus\_Connection\_SNMP\_Configurator\_v\_1\_0.jar**、 **dell\_OMNIbus\_Connection\_SNMP\_Helper\_v\_1\_0.jar**、**snmp4j-2.0.0.jar**、**dellserver\_int\_desktop.ver**、および **dell\_config.properties** ファイルをコピーします。

2 **DellServerConfigurator** java ユーティリティを使用して SNMP コ ミュニティを設定します。詳細については、[Dell Server Configurator](#page-15-0)  [Utility](#page-15-0) を参照してください。

# <span id="page-13-0"></span>Web GUI 統合のインストール

Dell サーバー用 **webgui\_integration¥import** フォルダには、次のフォ ルダおよびファイルが含まれています。

- **dell\_OMNIbus\_Connection\_SNMP\_Configurator\_v\_1\_0.jar**  SNMP コミュニティ名文字列の設定に使用されます。
- dell OMNIbus Connection SNMP Helper v 1 0.jar OpenManage Server Administrator (OMSA) URL を起動するために 使用されます。
- **snmp4j-2.0.0.jar** Dell Server Configurator ユーティリティを使用 して SNMP コミュニティを設定するために使用されます。
- **dell\_config.properties** 暗号化された SNMP コミュニティ文字列が 含まれています。
- **export.xml** Dell サーバーの Web GUI 統合用のエクスポートされた ツールおよびメニューアイテムが含まれています。
- **dellserver\_int\_webgui.ver** サーバー統合用のバージョンファイル です。

**webqui\_integration¥import¥config¥cgi-bin** フォルダには次が含ま れています。

- •**omsalauncher linux.cgi — Linux システムにインストールされた** Web GUI で Server Administrator Console を起動するための cgi スク リプトです。
- **omsalauncher\_nt.cgi** Windows システムにインストールされた Web GUI で Server Administrator Console を起動するための cgi スク リプトです。

Dell EqualLogic ストレージアレイ用 **webgui\_integration¥import** フォ ルダには、次のファイルが含まれています。

- **export.xml** Dell EqualLogic ストレージサーバーの Web GUI 統合用のエクスポートされたツールおよびメニューアイテムが含まれてい ます 。
- **dellserver\_int\_webgui.ver** サーバー統合用のバージョンファイル です。

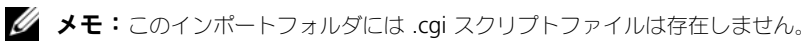

Web GUI をホストするシステムに Dell 統合コンポーネントを展開するには、 次の手順を実行します。

- 1 Web GUI コンポーネントをインストールしたシステムの <Web GUI イン ストールディレクトリ > に **dell\_OMNIbus\_Connection\_SNMP\_Configurator\_v\_1\_0.jar**、 **dell\_OMNIbus\_Connection\_SNMP\_Helper\_v\_1\_0.jar**、**snmp4j-2.0.0.jar**、および **dell\_config.properties** ファイルをコピーします。
- 2 **DellServerConfigurator** java ユーティリティを使用して SNMP コ ミュニティを設定します。詳細については、[Dell Server Configurator](#page-15-0)  [Utility](#page-15-0) を参照してください。
- 3 Web GUI コンポーネントがインストールされているシステムに、Dell EqualLogic 統合には **delleql\_int\_webgui.ver** ファイル、Dell サー バーには **dellserver\_int\_webgui.ver** を **<Web GUI** インストール ディレクトリ **>** にコピーします。
- 4 Web GUI を再起動します。
- 5 webqui\_integration フォルダを抽出した場所にあるインポートフォルダ に移動して、次のコマンドを実行します。

<Web GUI インストール場所 >*¥*waapi*¥*bin*¥*runwaapi -host < ホス ト名 > -user <Web GUI ユーザー名 > -password <Web GUI パス ワード > -file export.xml.

Dell サーバーコンポーネントファイルと Dell EqualLogic コンポーネン トファイルの両方をインストールする場合、runwaapi コマンドを 2 回 実行して、すべての関連ファイルがコピーされたことを確実にする必要が あります。

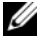

**グラメモ:**手順 1 および 2 が適用されるのは、Dell サーバーのみです。

### <span id="page-15-0"></span>Dell Server Configurator Utility

### デスクトップ用 Dell Server Configurator Utility

SNMP コミュニティ文字列の設定に Dell Server Configurator Utility を使 用するには、次の手順を実行します。

- 1 デスクトップコンポーネントがインストールされているシステムの OMNIHOME ディレクトリに移動します。
- 2 デスクトップに次のコマンドを実行します。

### Windows の場合

```
%NCHOME%¥platform¥< 特定のプラットフォーム
>¥jre_1.6.7¥jre¥bin¥java -Ddell.config.path=desktop -
classpath 
%NCHOME%¥omnibus¥dell_OMNIbus_Connection_SNMP_Configura
tor v 1 0.jar;%NCHOM'E%¥omnibus¥snmp4j-2.0.0.jar
com.dell.openmanage.connections.SnmpConfigurator
```
### Linux の場合

```
$NCHOME/platform/< 特定のプラットフォーム
>/jre_1.6.7/jre/bin/java -Ddell.config.path=desktop -
classpath 
$NCHOME/omnibus/dell_OMNIbus_Connection_SNMP_Configurat
or v 1 0.jar:$NCHOME/omnibus/snmp4j-2.0.0.jar
com.dell.openmanage.connections.SnmpConfigurator
```
### Web GUI 用 Dell Server Configurator Utility

SNMP コミュニティ文字列の設定に Dell Server Configurator Utility を使 用するには、次の手順を実行します。

- 1 Web GUI コンポーネントがインストールされているシステムの Web GUI インストールディレクトリに移動します。
- 2 Web GUI に次のコマンドを実行します。

### Windows の場合

```
<Web GUI インストールディレクトリ >¥java¥jre¥bin¥java -
Ddell.config.path=webgui -classpath 
%NCHOME%¥omnibus_webgui¥dell_OMNIbus_Connection_SNMP_Co
nfigurator v 1 0.jar;%NCHOME%¥omnibus webgui¥snmp4j-
2.0.0.jar 
com.dell.openmanage.connections.SnmpConfigurator
```
Linux の場合

<Web GUI インストールディレクトリ >/java/jre/bin/java - Ddell.config.path=webgui -classpath \$NCHOME/omnibus\_webgui/dell\_OMNIbus\_Connection\_SNMP\_Con figurator v 1 0.jar: \$NCHOME/omnibus webgui/snmp4j-2.0.0.jar com.dell.openmanage.connections.SnmpConfigurator

### <span id="page-16-0"></span>Web GUI サーバーでの Dell ツールメニューのアップデート

Web GUI コンポーネントのアラートメニューで Dell ツールメニューをアップ デートするには、次の手順を実行します。

- 1 Web GUI で **Alert**(アラート)メニューを編集し、**Dell Tools** (Dell ツール)メニューをアップデートします。アラート メニューを編集するに は、次の手順を実行します。
	- a **Administration**(管理)→ **Event Management Tools**(イベン ト管理ツール)とクリックします。
	- **b Menu Configuration** (メニュー設定) に移動します。
	- c 右ペインにある **Available Menus**(使用できるメニュー)で **Select Alerts** (アラート) を選択します。
	- d **Modify**(変更)をクリックします。
	- e **Available items**(使用できるアイテム)ドロップダウンメニューか ら **Menu**(メニュー)を選択します。
	- f **Current items**(現在のアイテム)に **Dell Tools**(Dell ツール)を 追加します。
	- g **Save**(保存)をクリックします。
- 2 **Active Event List**(アクティブイベントリスト)を更新して、新しく追 加されたメニューアイテムを同期化します。
- **3 Dell デバイスから受信するイベント用に Dell Tools (Dell ツール)→ Launch Dell Server Administrator Console**(Dell Server Administrator コンソールの起動)、**Launch Dell Server Administrator Web Server Console**(Dell Server Administrator ウェブサーバーコンソールの起動)、および **Launch Dell EqualLogic Group Manager Console**(Dell EqualLogic Group Manager コン ソールの起動 )ニューオプションが利用できることを確認します。

### <span id="page-17-0"></span>Dell ツールメニューの設定

Web GUI 統合のインポート時に、EqualLogic および Dell サーバー統合の両 方が共存すると、Dell ツールと Dell ツールメニュー間の関連性が失われます。 Dell ツールのメニューを設定するには、次の手順を実行します。

- 1 **Web GUI** にログインします。
- 2 **Administration**(管理)<sup>→</sup> **Event Management Tools**(イベント管 理ツール)とクリックします。
- 3 **Menu Configuration**(メニュー設定)を選択します。
- 4 **Available menus**(使用できるメニュー)で、**Dell Tools** (Dell ツー ル)を選択し、**Modify**(変更)をクリックします。
- **5 Available items** (使用できるアイテム) ドロップダウンメニューから **tool**(ツール)をクリックします。
- 6 **Dell Tools Menu**(Dell ツールメニュー)に関連付ける必要なツールを 選択して、そのツールを **Current items**(現在のアイテム)に移動させ ます。
- 7 現在のアイテム からツールを選択し、**Renam**(名前の変更)をクリック します。

**Rename Menu Item Window**(メニューアイテム名の変更ウィンド ウ)が表示されます。

- **8 Label name** (ラベル名) を対応する **Dell Tools** (Dell ツール) の名前 に変更します。
- 9 **Save**(保存)をクリックして、ウィンドウを閉じます。
- 10 **Save**(保存)して、**Menu Editor**(メニューエディタ)ウィンドウを閉 じます。
- 11 次の手順に従って、**Alert**(アラート)メニューと **Dell Tools** (Dell ツー ル)とを設定します。
- 12 Web GUI の左パネルで **Availability**(可用性)→ **Events**(イベント) と選択します。
- 13 Active Event List (AEL) (アクティブイベントリスト (AEL)) をクリッ クします。
- 14 **Refresh event data** (イベントデータの更新) をクリックして、メ ニューを AEL と同期化します。 新しく関連付けられたツールが **Dell Tools** (Dell ツール)メニューに表 示されることを確認します。

### <span id="page-17-1"></span>Linux システム向け Web GUI サーバーでの Server Administrator 起動 ツールの設定

Linux システムで Dell Server Administrator の起動ツールを設定するには、 次の手順を実行します。

- 1 Linux システムで実行されている Web GUI にログインします。
- 2 **Administration** (管理) → **Tool Configuration** (ツール設定) とク リックします。
- 3 **LaunchDellServerAdministratorConsole** をダブルクリックしま す。
- 4 URL セクションの CGI スクリプト名を **omsalauncher\_linux.cgi** に変 更します。

### <span id="page-18-0"></span>Dell OpenManage Connection のアンインス トール

Netcool/OMNIbus 向け Dell OpenManage Connection をアンインストー ルするには、コンポーネント固有のファイルをアンインストール、または削除 する必要があります。

### <span id="page-18-1"></span>プローブ統合のアンインストール

プローブ統合をアンインストールするには、次の手順を実行します。

- 1 プローブコンポーネントをインストールしたシステムの **%NC RULES HOME%/include-snmptrap** フォルダに移動します。
- 2 マスタープローブのルールファイルを開き、次の手順を実行します。
	- a **include rule** セクションの次の文字列を削除するか、コメントしま す。 include "\$NC\_RULES\_HOME/includesnmptrap/dell/dell.master.include.rules"
	- b **include lookup table** セクションの次の文字列を削除するか、コメ ントします。 include "\$NC\_RULES\_HOME/includesnmptrap/dell/dell.master.include.lookup"
- 3 **%NC\_RULES\_HOME%/include-snmptrap** で **dell** フォルダを削除し ます。
- 4 プローブサーバーを再起動します。

### <span id="page-18-2"></span>ObjectServer 統合のアンインストール

ObjectServer 統合をアンインストールするには、次の手順を実行します。

1 OMNIbus ObjectServer へのアクセス、および NCOMS ObjectServer へ のログインに必要なセキュリティ権限を入力します。

- 2 **Configuration**(設定)ウィンドウで、**Menus**(メニュー)<sup>→</sup> **Tools** (ツール)と選択します。
- 3 **Launch Dell Server Administrator Console**(Dell Server Administrator コンソールの起動)、**Launch Dell Server Administrator Web Server Console**(Dell Server Administrator ウェブサーバーコンソールの起動)、および **Launch Dell EqualLogic Group Manager Console**(Dell EqualLogic Group Manager コン ソールの起動)を右クリックして、**Delete**(削除)を選択します。
- **4 Menu Configuration** (メニュー設定) に移動します。
- 5 右ペインにある **Available Menus**(使用できるメニュー)で **Alerts Menus**(アラートメニュー)を選択します。
- **6 Dell Tools** (Dell ツール) を右クリックして Delete (削除) を選択しま す。
- 7 **Automation**(自動化)<sup>→</sup> **Triggers**(トリガ)と移動して、次のトリガ を削除します。
	- **dell\_omsa\_clear**
	- **dell\_omsa\_deduplicate\_clear**
	- **dell\_equallogic\_clear**
	- –**dell\_equallogic\_deduplicate\_clear**
- 8 **Visual**(ビジュアル)→ **Conversions**(変換)と移動して、**Class**(ク ラス)を展開します。
- **9 Dell Server (2080) および Dell EqualLogic (2085) を右クリック** して、これらを削除します。
- 10 **Event List**(イベントリスト)を開き、**File**(ファイル)→ **Resync**(再 同期化)→ **All**(すべて)と選択します。
- 11 ObjectServer がインストールされたシステムの **%OMNIHOME%** ディレ クトリから、Dell EqualLogic 統合では **delleql\_int\_objectserver.ver** ファイルを、Dell サーバー統合では **dellserver\_int\_objectserver.ver** ファイルを削除します。
- 12 Web GUI を再起動します。

### <span id="page-19-0"></span>デスクトップ統合のアンインストール

デスクトップ統合をアンインストールするには、次の手順を実行します。 デスクトップクライアントをインストールしたシステムの %OMNIHOME% ディレクトリから、

### **dell\_OMNIbus\_Connection\_SNMP\_Configurator\_v\_1\_0.jar**、

**dell\_OMNIbus\_Connection\_SNMP\_Helper\_v\_1\_0.jar**、**snmp4j-2.0.0.jar、dellserver int desktop.ver、および dell config.properties** ファイルを削除します。

### <span id="page-20-0"></span>Web GUI 統合のアンインストール

Web GUI 統合をアンインストールするには、次の手順を実行します。

- 1 Web GUI にログインします。
- 2 Web GUI がインストールされたシステムの **<Web GUI** インストールディ レクトリ **>** から、Dell EqualLogic 統合では **delleql\_int\_webgui.ver**  ファイルを、Dell サーバー統合では **dellserver\_int\_webgui.ver** ファ イルを削除します。
- 3 Web GUI コンポーネントをインストールしたシステムの <Web GUI イン ストールディレクトリ > から **dell\_OMNIbus\_Connection\_SNMP\_Configurator\_v\_1\_0.jar**、 **dell\_OMNIbus\_Connection\_SNMP\_Helper\_v\_1\_0.jar**、**snmp4j-2.0.0.jar**、および **dell\_config.properties** ファイルを削除します。
- 4 **Administration**(管理)→ **Event Management**(イベント管理)<sup>→</sup> **Tool Creation** (ツール作成) と移動します。
- 5 **Launch Dell Server Administrator Console**(Dell Server Administrator コンソールの起動)、**Launch Dell Server Administrator Web Server Console** (Dell Server Administrator ウェブサーバーコンソールの起動)、および **Launch Dell EqualLogicGroup Manager Console** (Dell EqualLogic Group Manager コンソールの起動)選択して、Delete (削除)をクリックしま す。
- 6 **Administration**(管理)→ **Event Management**(イベント管理)<sup>→</sup> **Menu Configuration** (メニュー設定) と移動します。
- 7 **Administration**(管理)<sup>→</sup> **Event Management Tools**(イベント管 理ツール)→ **CGI Registry**(CGI レジストリ)と移動します。右ペインで **omsalauncher linux.cgi** を選択して、Unregister (登録解除) をク リックします。
- 8 **Administration**(管理)<sup>→</sup> **Event Management Tools**(イベント管 理ツール)→ **CGI Registry**(CGI レジストリ)と移動します。右ペインで **omsalauncher\_nt.cgi** を選択して、Unregister (登録解除) をクリッ クします。
- 9 右ペインで **Dell Tools** (Dell ツール) を選択し、Delete (削除) をク リックします。
- 10 **Alert**(アラート)メニューから Dell ツールが削除されたことを確認しま す。
- 11 Web GUI を再起動します。